# **FlowVis Usermanual**

## *Allgemeine Bedienung*

#### **Laden eines Datensatzes**

Um einen Datensatz zu laden, muss mit der Befehlsfolge "Datei-Öffnen" sowohl eine Datei mit der Endung "dat" als auch eine Datei mit der Endung "gri" geöffnet werden. In welcher Reihenfolge die Dateien angegeben werden spielt dabei keine Rolle.

Nach dem Laden wird der Datensatz sofort mittels Glyphen visualisiert. Sind in dem Datensatz zusätzliche Daten gespeichert, wird automatisch der erste Datensatz auf dem Hintergrund farbcodiert (siehe "Background").

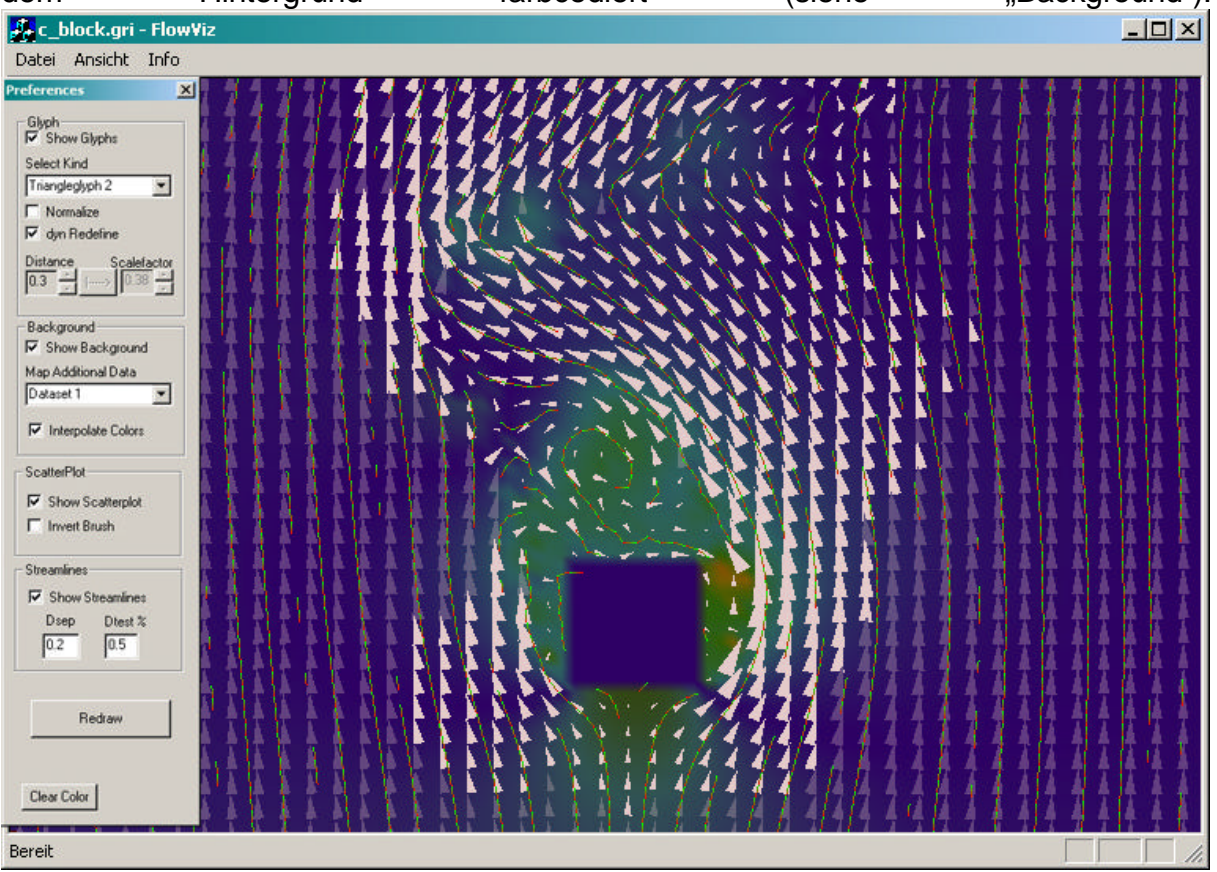

#### **Navigation**

Klickt man mit der rechten Maustaste in das Anzeigefenster, kann man bei gehaltener Maustaste das Bild verschieben. Zieht man bei gehaltener rechter Maustaste über das Anzeigefenster so kann man damit den Zoomfaktor verändern. Mit der Befehlsfolge "Ansicht-Preferences" kann der Dialog "Preferences" eingeblendet werden, auf dem alle Einstellungen der Visualisierungsmethoden vorgenommen werden können.

Am unteren Rand des Dialogs ist der Button "ClearColor", mit dem man die Farbe mit der der Hintergrund gelöscht wir festlegen kann.

# *Dialog Preferences*

### **Glyphen**

Um Glyphen anzuzeigen, muss man die Checkbox "ShowGlyphs" aktivieren.

Im Kombinationsfeld "Select Kind" kann ausgewählt werden, welche Art Glyphen angezeigt werden soll.

Aktiviert man die Checkbox "Normalize" werden alle Glyphen normalisiert (ansonsten ist ihre Länge proportional zur

Geschwindigkeit der Strömung in diesem Punkt)

Ist die Checkbox "dyn Redefine" aktiviert, wird beim Zoomen (rechte Maustaste) dynamisch die Anzahl und Größe der Glyphen angepasst. Ist diese Checkbox nicht aktivert, kann man diese Einstellungen selbst vornehmen. Den Abstand der Glyphen im Feld "Distance" und eine Skalierungskonstante im Feld "Scalefactor". Klickt man auf den Button zwischen den beiden Feldern, wird der Scalefactor auf die Distance angepasst.

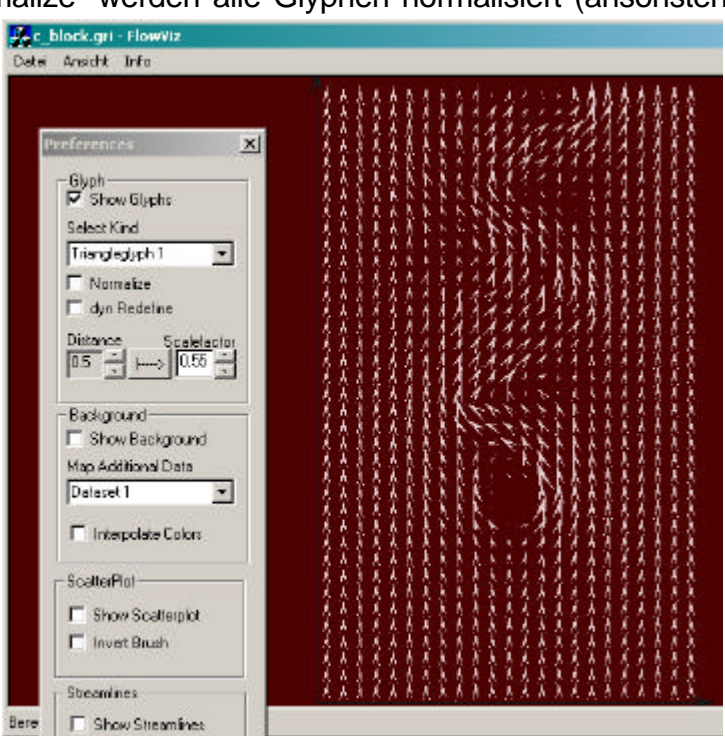

### **Background**

Um den "Background" anzuzeigen, muss man die Checkbox "Show Background" aktivieren.

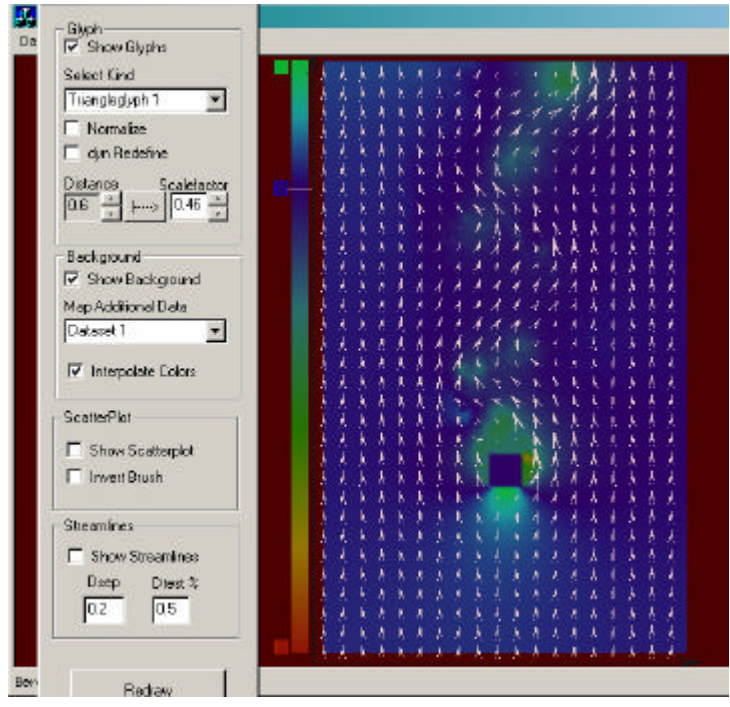

Im Kombinationsfeld "Map Additional Data" kann ausgewählt werden, welcher zusätzliche Datensatz auf dem Hintergrund angezeigt werden soll. Neben dem Datensatz wird eine Farbkodierungs-legende angezeigt. Am unteren Rand der Legende ist jene Farbe, mit der Daten mit den niedrigsten werten angezeigt werden, abgebildet. Am oberen Rand jene Farbe, mit der Daten höchsten Wertes abgebildet werden. Dazwischen zeigt ein Strich an, an welcher Stelle der Nullpunkt in den Daten ist. An diesen drei Punkten kann die

Farbe, durch Linksklick in das nebenstehende Kästchen ausgewählt werden. Der Alphawert kann an diesen Stellen durch drehen am Mausrad erhöht, oder verringert werden.

Ist die Checkbox "Interpolate Colors" akiviert, wird zwischen diesen drei Punkten, der Farb- und der Alphawert interpoliert. Ansonsten, werden negative Werte mit der unteren Farbe dargestellt, positive Werte mit der oberen Farbe dargestellt. Werte rund um den Nullpunkt werden Transparent dargestellt.

### **Scatterplot**

Um den Scatterplot anzuzeigen, muss man die Checkbox "Show Scatterplot"

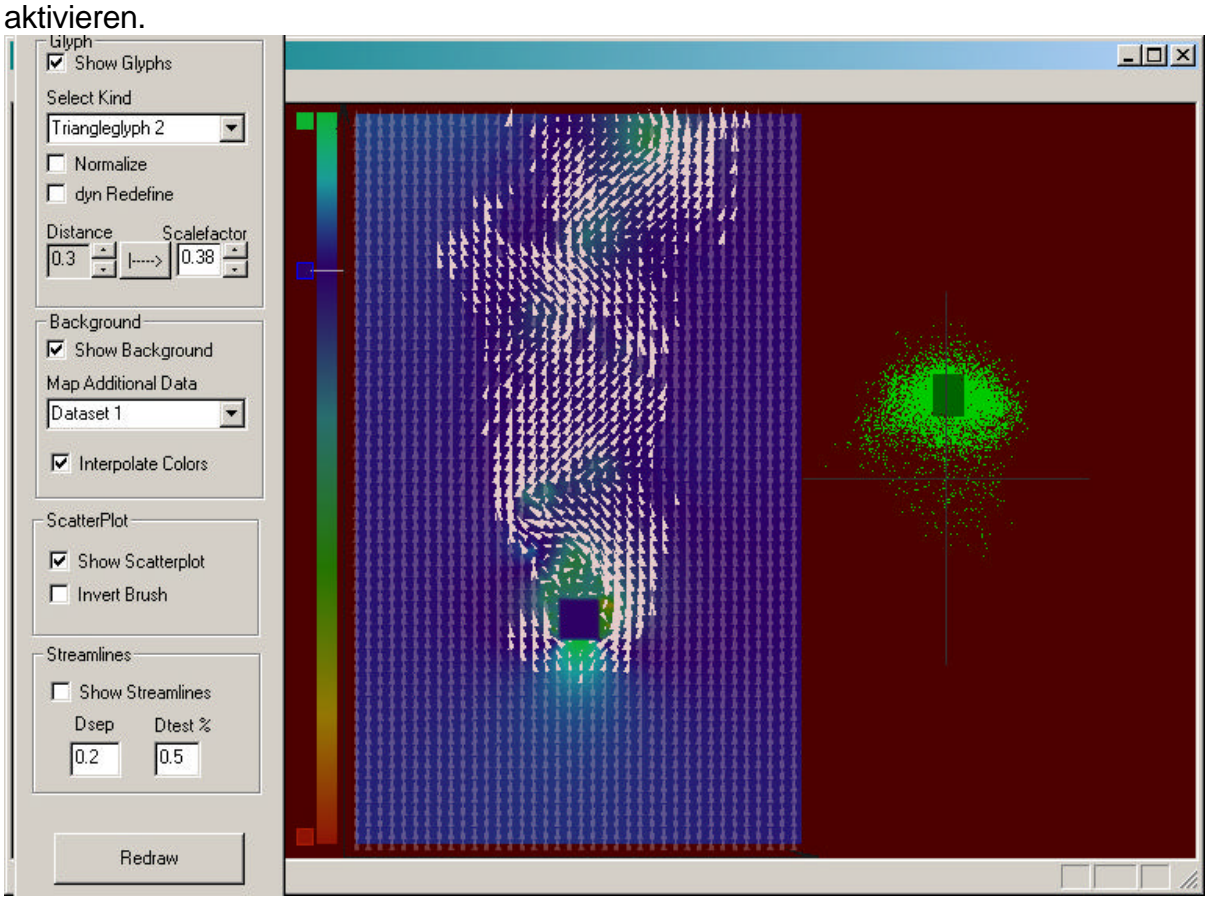

Der Scatterplot zeichnet für jeden Datenpunkt einen Punkt über einem Koordinatensystem. Die X- und Y-Werte des Darenvektors bestimmen dabei die Xund Y-Werte des Punktes im Koordinatensystem. Klickt und zieht man im Anzeigefenster mit der Mittleren Maustaste, spannt sich ein halbtransparentes Rechteck auf, mit dem man im Scatterplot Punkte auswählen kann.

Die korrespondierenden Glyphen werden sofort ebenfalls transparent dargestellt. Ist die Checkbox "Invert Brush" aktiviert, werden die nichtausgewählten Glyphen transparent dargestellt.

### **Streamlines**

Um Streamlines anzuzeigen, muss die Checkbox "Show Streamlines" aktiviert sein.

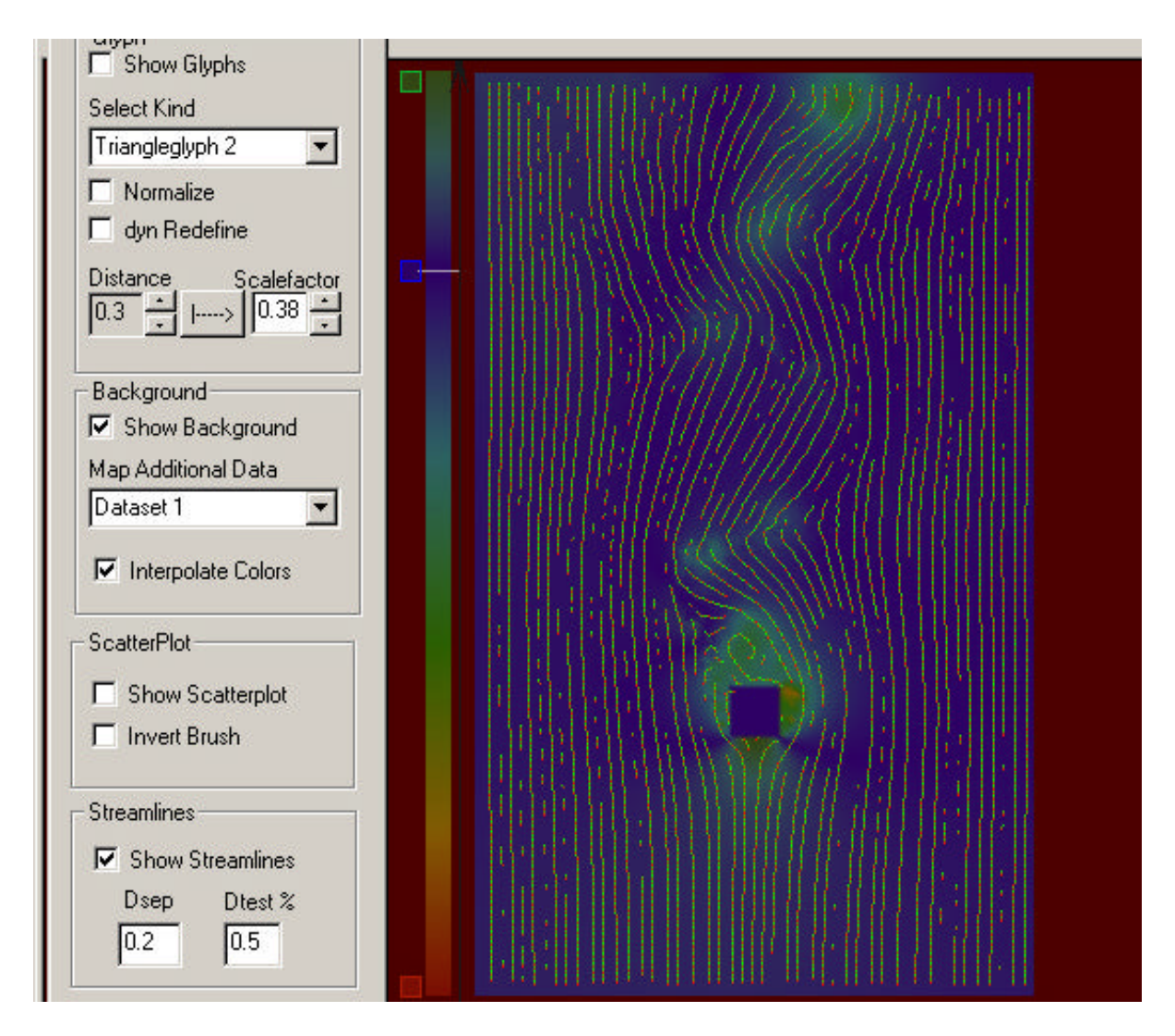

Im Feld "Dsep", kann die minimale Distsanz zwischen zwei Streamlines Eingestellt werden. Der Wert "Dtest%" legt den Abstand zweier Punkte einer Streamline, als Prozentuellen Wert von "Dsep", fest. Durch klicken auf den Button "Redraw" werden die Streamlines neu berechnet, und angezeigt.